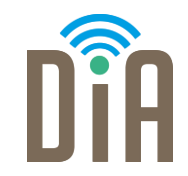

# Modul 1: Datenverarbeitung

### DiA – Digital in Arbeit

Bayerisches Staatsministerium für Familie, Arbeit und Soziales

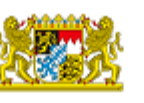

DiA wirdgefördert aus Mitteln des Arbeitsmarktfonds des Bayerischen Staatsministeriums für Arbeit, Familie und Soziales

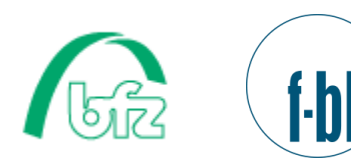

Forschungsinstitut **Betriebliche Bildung** 

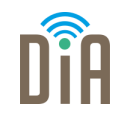

# Modul 1 – Datenverarbeitung

# Level 1

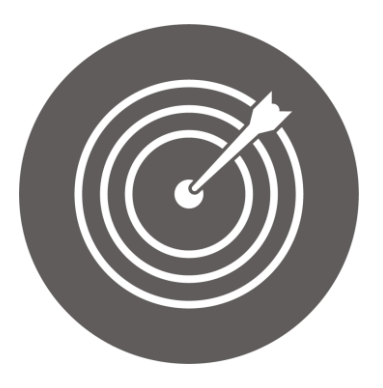

### Lernziel:

Bedienung der Hard- und Software von Handys, Tablets und Computer

Modul 1: Datenverarbeitung – Level 1

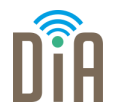

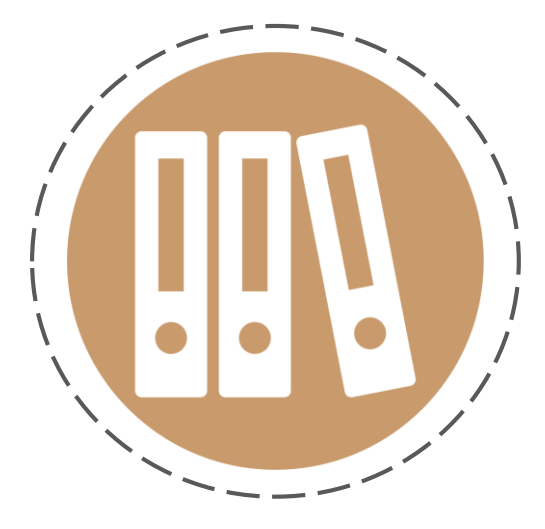

# Kapitel 1:

Computer, Tastatur und Maus – Bedienung der **Hardware** 

# Was ist ein Computer?

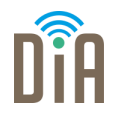

Ein Computer (auf deutsch: Rechner) ist eine Maschine, die Informationen, Bilder und Töne verarbeitet.

- **Eine andere Bezeichnung für Computer ist PC, kurz für** Personalcomputer.
- **Es gibt viele verschiedene Computerhersteller, zum** Beispiel Lenovo, Acer, Dell, Samsung. Der Computer mit dem Apfellogo ist ein Macintosh (kurz: Mac), das Unternehmen, das ihn herstellt, heißt Apple.
- **Ein Notebook oder Laptop ist ein kleiner tragbarer** Computer.

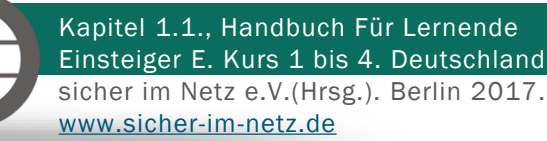

# Die Teile des Computers

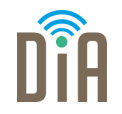

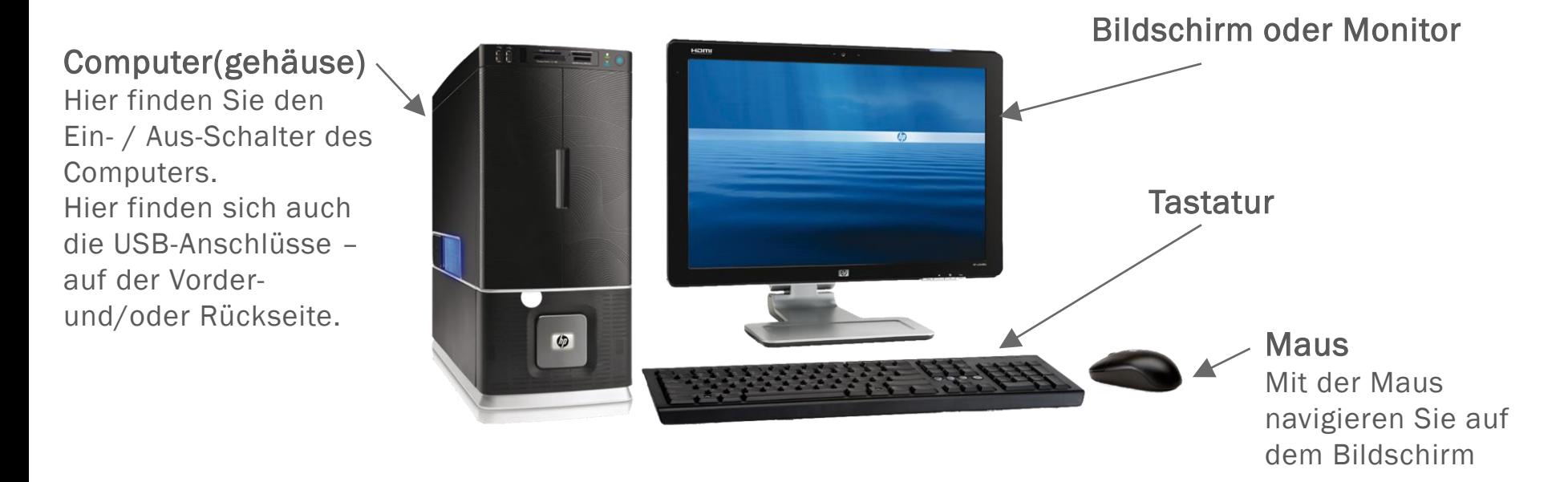

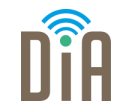

Ein Notebook oder Laptop ist ein kleiner tragbarer Computer. Die Festplatte ist eingebaut.

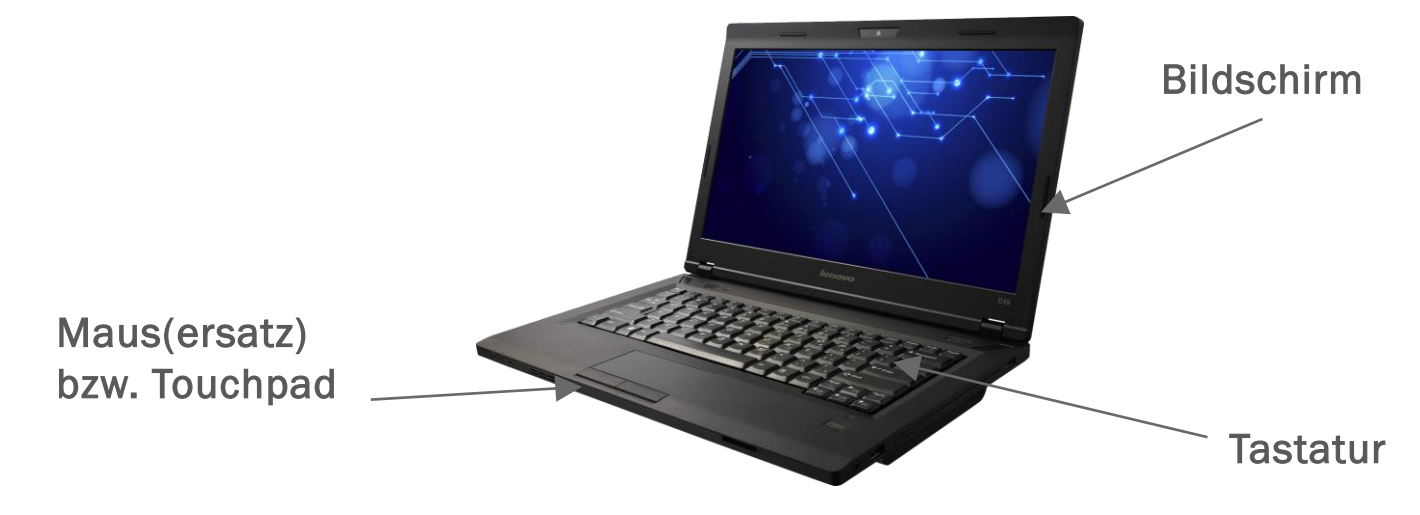

# Wie schalte ich den Computer ein und aus?

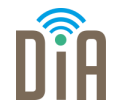

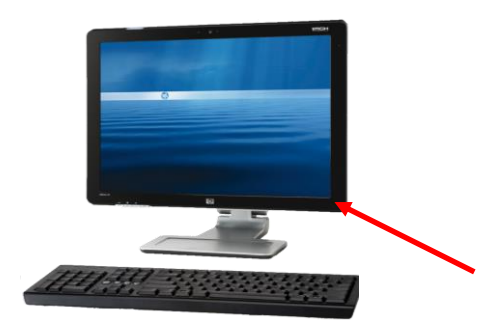

Bei einem Desktopcomputer muss man meist sowohl den Computer als auch den Bildschirm ein-/ausschalten.

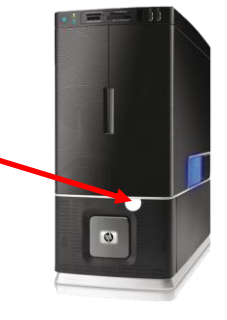

Am Notebook gibt es nur einen Ein-/Aus-Schalter

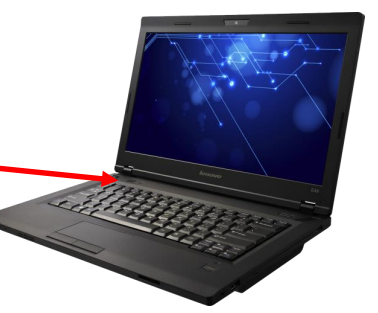

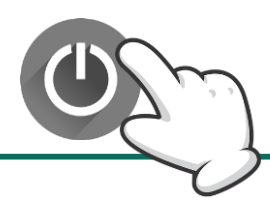

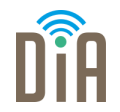

#### Einschalten:

- Drücken Sie den Ein / Aus-Schalter am Computer und am Bildschirm.
- Warten Sie, bis der Computer vollständig hochgefahren ist. Sie werden begrüßt, und entweder öffnet sich ein Feld, wo Sie sich anmelden, oder es erscheinen sofort einige Symbole.

#### Ausschalten:

- Es ist wichtig, den Computer ordentlich auszuschalten, weil andernfalls Dateien beschädigt werden können.
- Klicken Sie auf die Start-Schaltfläche und dann auf Herunterfahren. Möglicherweise erscheint ein kleines Fenster und fragt Sie, ob der Computer ausgeschaltet oder in den Ruhezustand versetzt werden soll. Dies sieht je nach Computer womöglich anders aus.

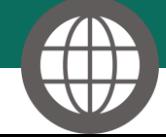

Kapitel 1.1., Handbuch Für Lernende Einsteiger E. Kurs 1 bis 4. Deutschland sicher im Netz e.V.(Hrsg.). Berlin 2017. [www.sicher-im-netz.de](http://www.sicher-im-netz.de/)

# Die Maus

Die Maus ist ein Eingabegerät,

das durch seine zwei Tasten und das Kabel an eine Maus erinnert.

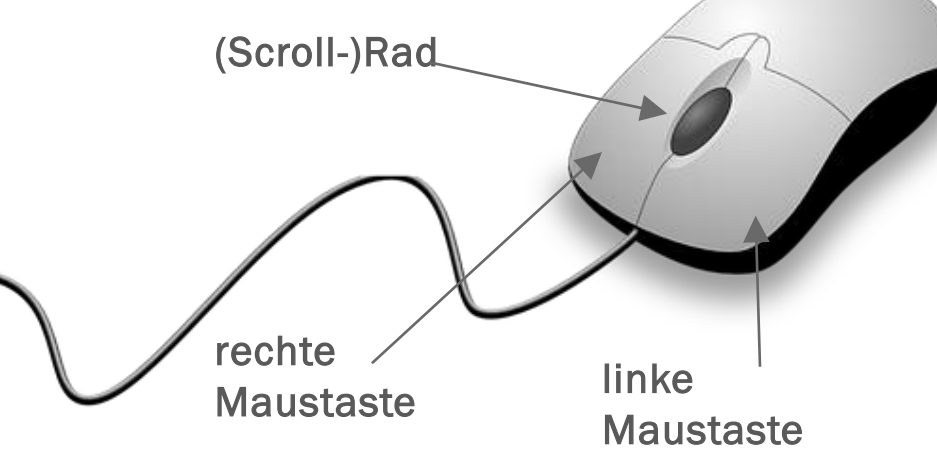

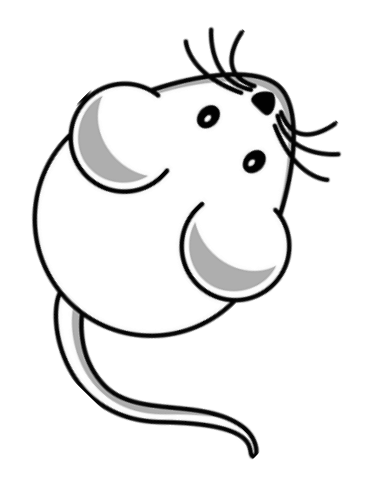

Mit der Maus navigieren Sie auf dem Bildschirm. Die Verwendung der Maus erfordert etwas Übung.

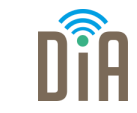

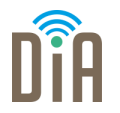

#### So bewegen Sie die Maus

Ihre Hand ruht leicht auf der Maus. Sie bewegen sie behutsam im Kreis, nach oben, unten, links und rechts. Schauen Sie dabei auf den Bildschirm.

Was passiert, wenn Sie die Maus bewegen? Ist es:

- ein Balken in Form eines großen  $I$  ( $\rightarrow$  hier kann geschrieben werden)
- **Ein Finger**  $\binom{ln}{k}$   $\rightarrow$  hier versteckt sich ein Link)
- Ein Pfeil (→ hier kann etwas ausgewählt werden)?

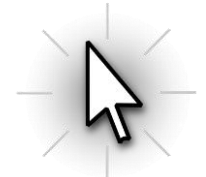

Diese Symbole werden auch Cursor oder Mauszeiger genannt. Sie sehen damit, wo auf dem Bildschirm Sie sich befinden.

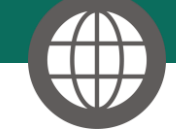

sicher im Netz e.V.(Hrsg.). Berlin 2017. [www.sicher-im-netz.de](http://www.sicher-im-netz.de/)

Kapitel 1.9., Handbuch Für Lernende Einsteiger E. Kurs 1 bis 4. Deutschland

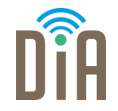

Durch Klicken der Maustasten geben Sie dem Computer Anweisungen:

**- Durch Klicken der linken Maustaste wählen Sie ein Objekt aus.** 

**• Mit einem Doppelklick** öffnen Sie beispielsweise ein Programm. Sie doppelklicken, indem Sie die linke Maustaste zweimal kurz nacheinander drücken (ohne den Finger von der Taste zu nehmen).

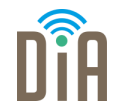

**Ein rechter Mausklick** öffnet ein Kontextmenü, mit dem häufig vorkommende Aufgaben besonders rasch ausführt werden können.

• Drag & Drop ("ziehen und ablegen") dient dem Verschieben eines Objektes. Klicken Sie auf ein Objekt und halten Sie die Maustaste gedrückt. Mit gedrückter Maustaste können Sie das Objekt an eine andere Stelle verschieben. Sobald Sie die Maustaste loslassen, wird das Objekt abgelegt.

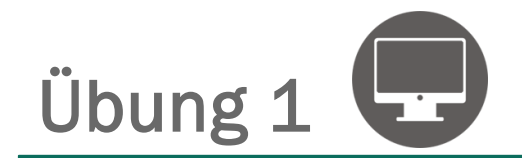

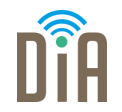

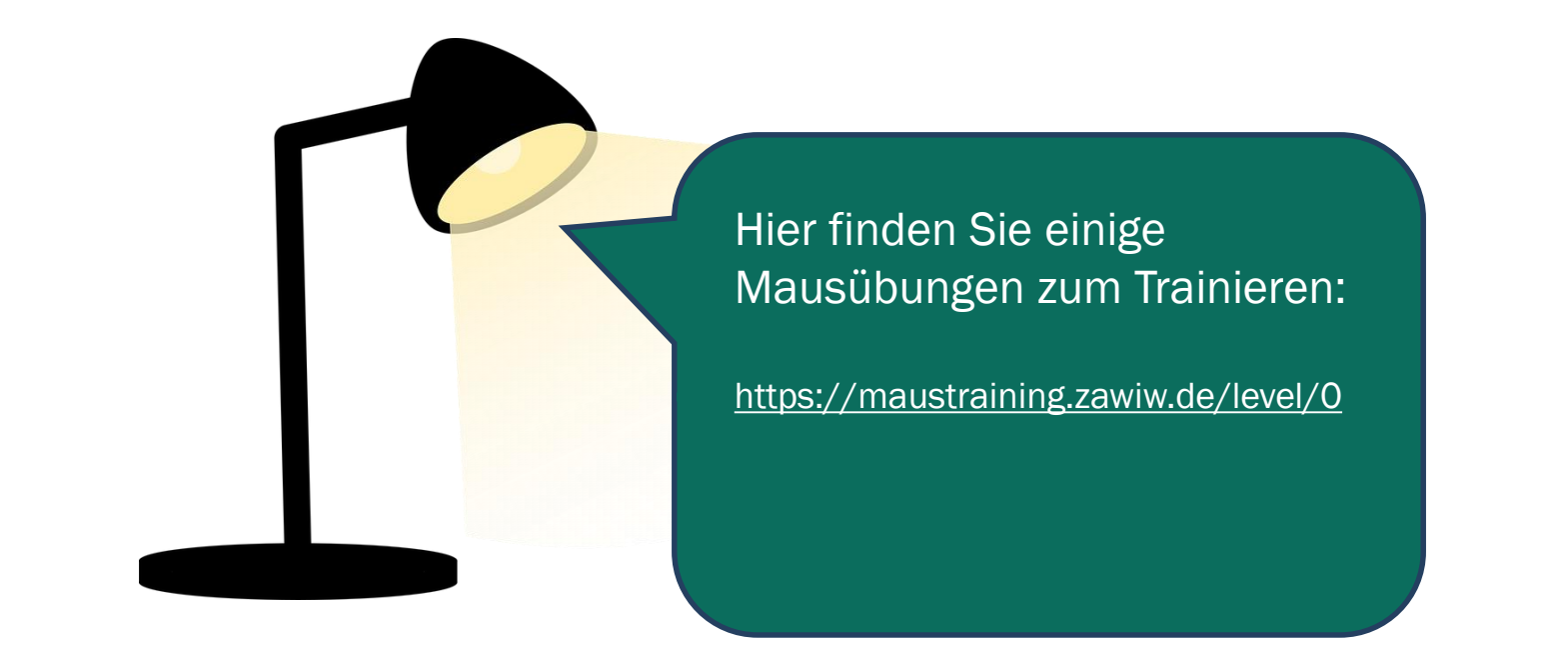

# Die Tastatur

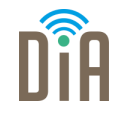

#### 1. @-Taste:

Sie befindet sich bei den meisten Tastaturen rechts unter dem Q. Um das Symbol zu tippen, muss man gleichzeitig die Tasten Alt Gr und Q drücken

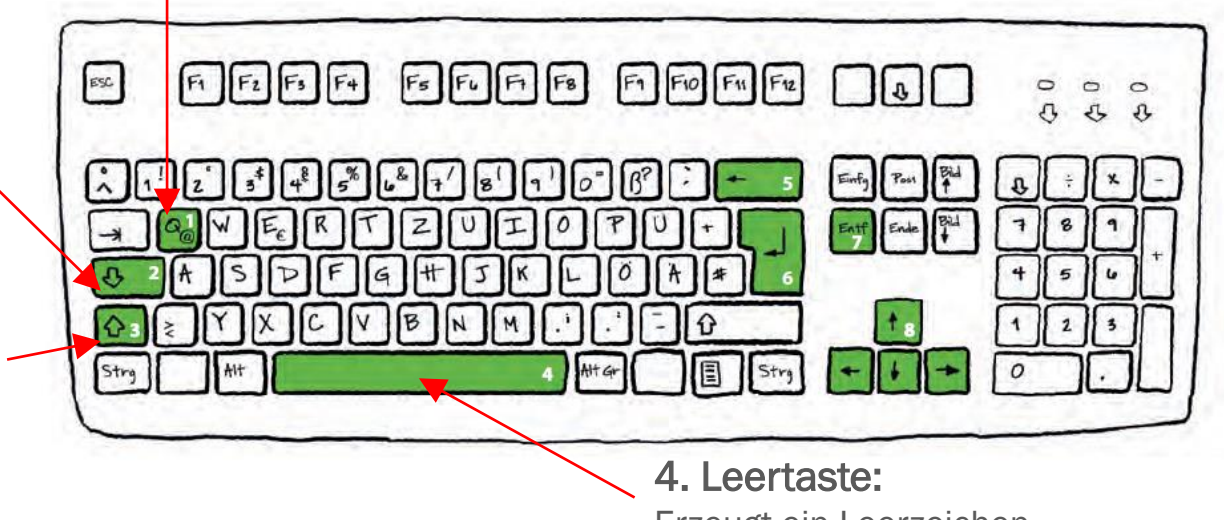

Erzeugt ein Leerzeichen

#### 2. Feststelltaste:

Braucht nur einmal gedrückt zu werden, um dauerhaft in Großbuchstaben zu schreiben. Erneutes Drücken stellt wieder auf Kleinbuchstaben um.

#### 3. Umschalttaste / Shifttaste

Gedrückt halten, um einen Großbuchstaben zu schreiben

# Die Tastatur II

#### 5. Löschen:

Bewegt den Cursor nach links und löscht dabei das linksstehende Zeichen.

7. Entfernen: Löscht das Zeichen rechts vom Cursor.

#### 8. Pfeiltasten:

Damit bewegt sich der Cursor zeilenweise auf und ab oder zeichenweise links und rechts.

Kapitel 1.17, Handbuch Für Lernende Einsteiger E. Kurs 1 bis 4. Deutschland

sicher im Netz e.V.(Hrsg.). Berlin 2017. [www.sicher-im-netz.de](http://www.sicher-im-netz.de/)

6. Eingabetaste / Enter:

Geht zur nächsten Zeile und beginnt einen neuen Absatz.

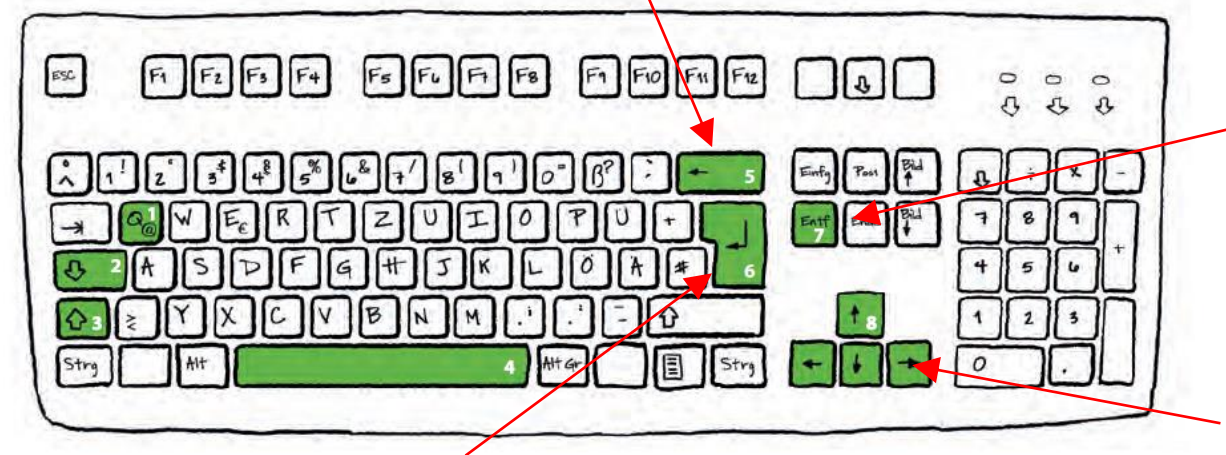

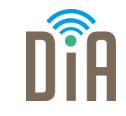

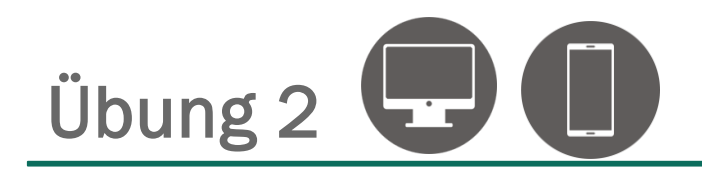

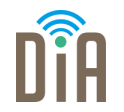

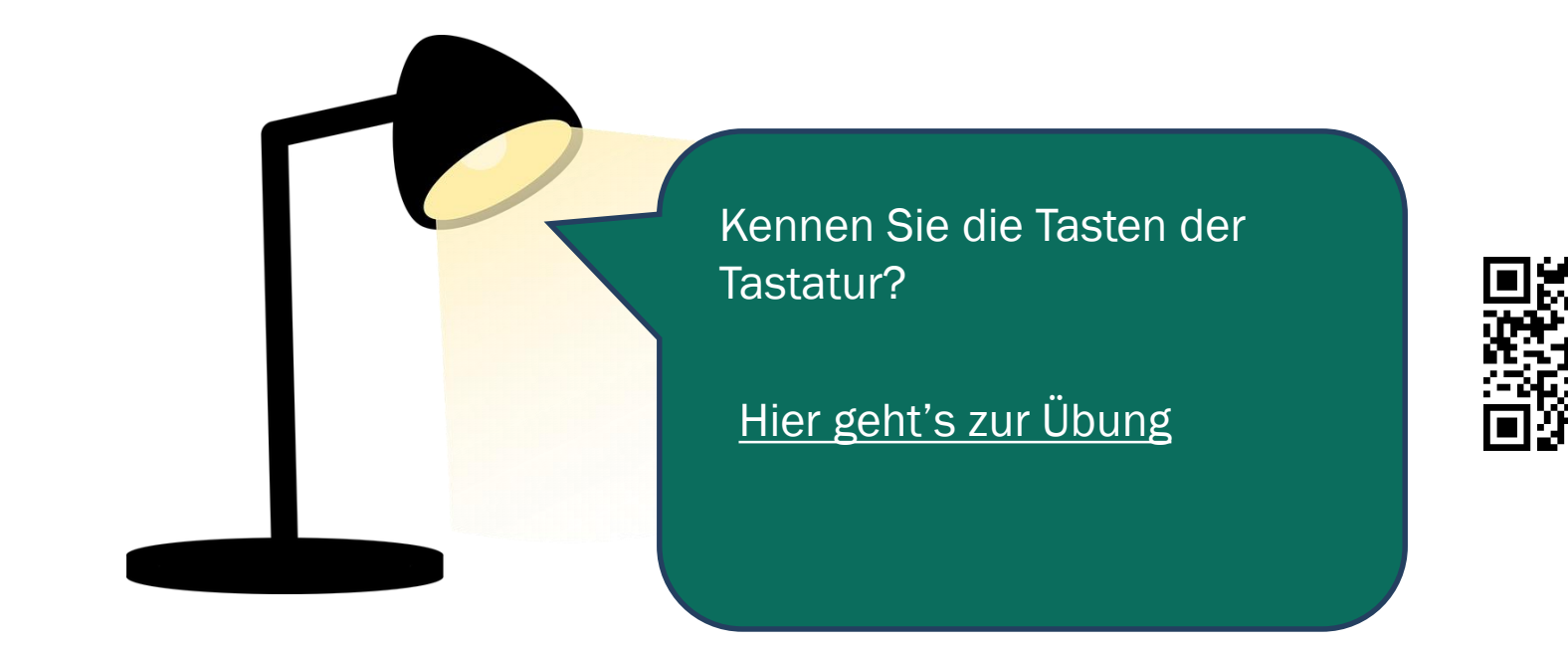

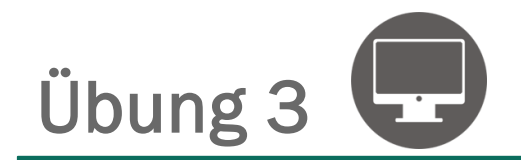

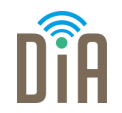

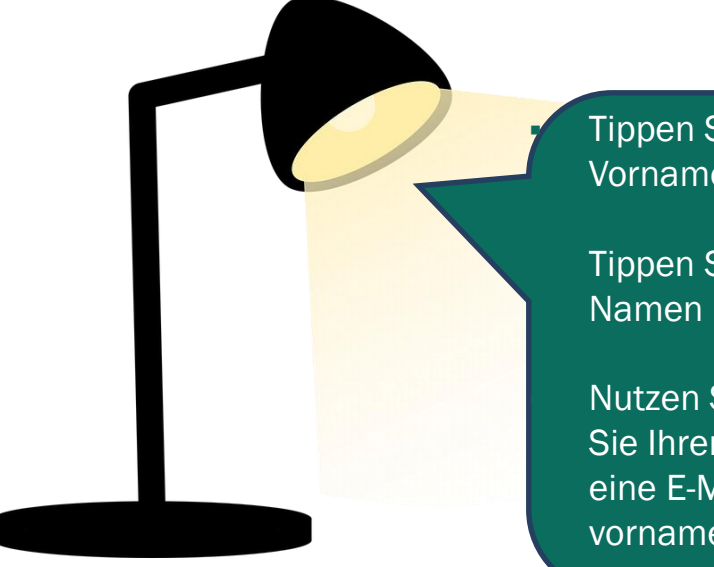

Tippen Sie (z.B. in Word) Ihren Namen: Vorname Nachname

Tippen Sie in die nächste Zeile Ihren Namen in Großbuchstaben.

Nutzen Sie die Pfeiltasten und ändern Sie Ihren Namen in der ersten Zeile in eine E-Mail-Adresse: vorname.nachname@bfz.de

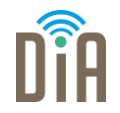

Die Bauteile eines Computers sowie Datenträger wie Festplatten, CDs, Speicherkarten heißen "Hardware". Die Hardware ist also alles, was man mit den Händen anfassen kann.

Als "Software" bezeichnet man Programme und Anwendungen, die auf dem Computer genutzt werden. Man kann sie nicht anfassen, aber der Computer braucht sie, um zu funktionieren.

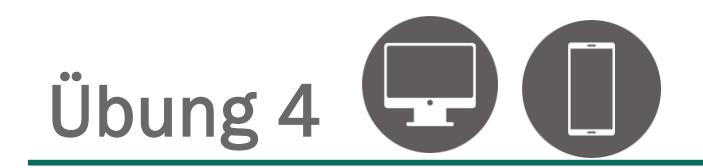

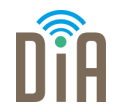

# Probieren Sie einmal, ob Ihnen eine Zuordnung gelingt:

[Hier geht's zur Übung](https://learningapps.org/watch?v=pap9hndet21)

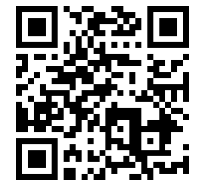

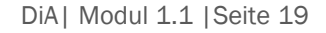

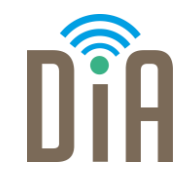

# Viel Erfolg beim Ausprobieren!

Bayerisches Staatsministerium für Familie, Arbeit und Soziales

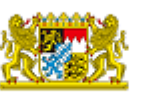

DiA wirdgefördert aus Mitteln des Arbeitsmarktfonds des Bayerischen Staatsministeriums für Arbeit, Familie und Soziales

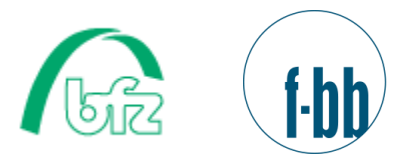

Forschungsinstitut<br>Betriebliche Bildung